# **Welcome to Digital StoreFront**

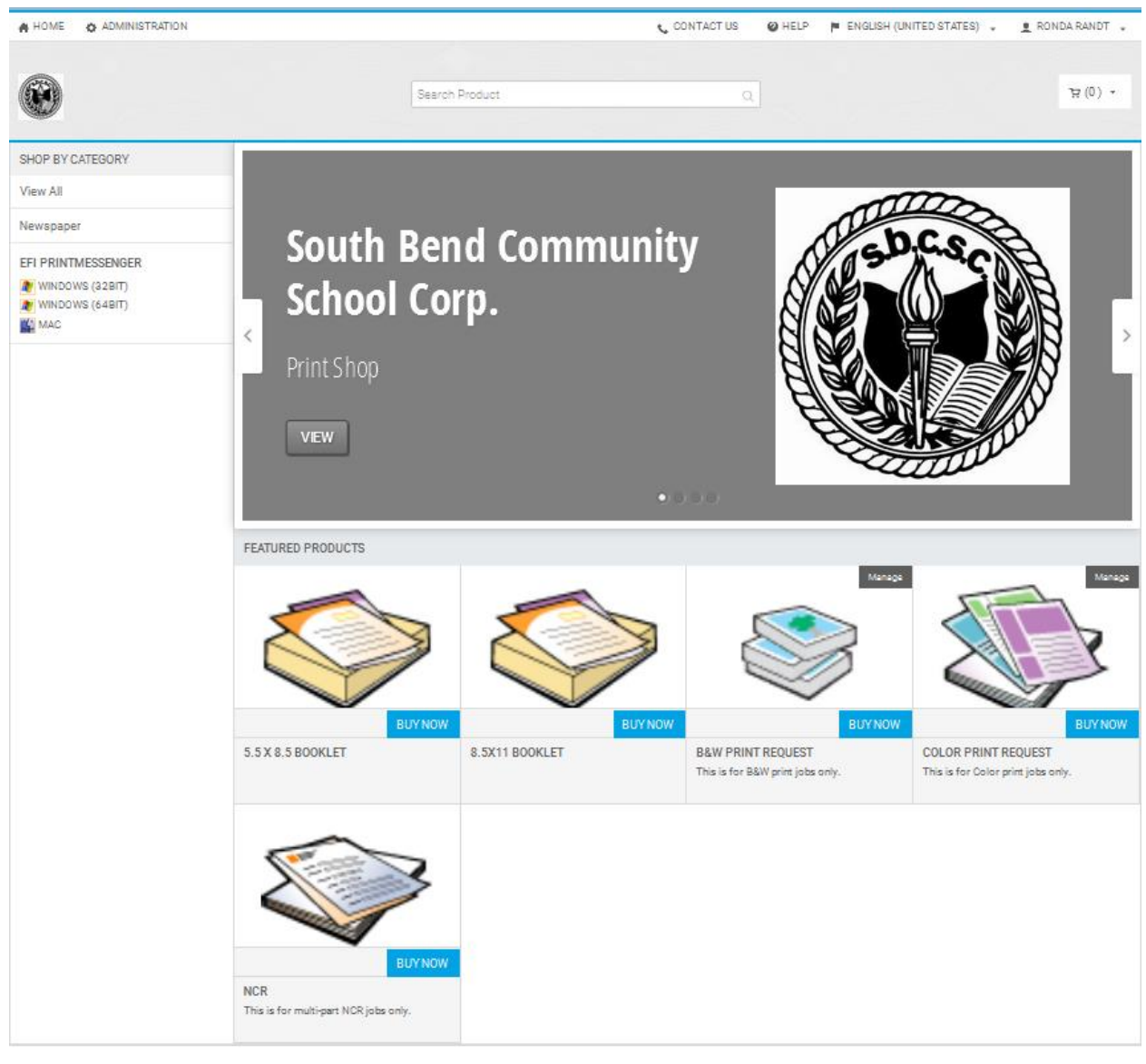

Powered by EFI Digital StoreFront v8.2.0.21409 @ 2004-2015 Electronics For Imaging, Inc.

Terms & Conditions EFI Productivity Suite

## Digital StoreFront Is now accessed via the website [dsf.sbcsc.k12.in.us/dsf](http://dsf.sbcsc.k12.in.us/dsf)

Enter the website and log in.

If you are new to Digital StoreFront or need a change made to your access, need help with a password, etc. please contact Ronda at **rminer@sbcsc.k12.in.us** or call 283.8322.

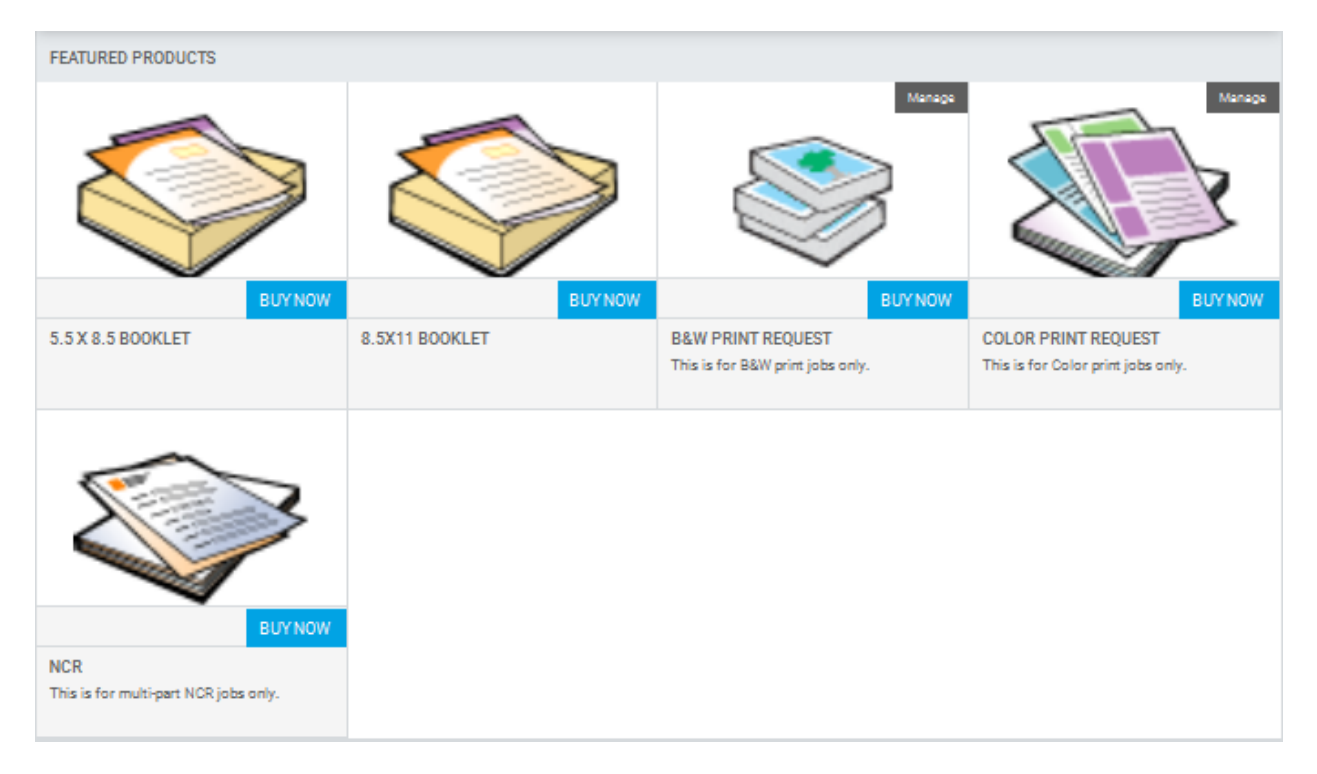

Once you have logged in to Digital StoreFront you will see the screen with your print choices, Click the BUY NOW button for the type of item you want printed.

For this tutorial I will choose B&W PRINT REQUEST, the following images will show the choices that you will see with the B&W request. The process for BOOKLET, B&W, COLOR and NCR are the same, however the choices available to you will very.

\* B&W PRINT REQUEST and COLOR PRINT REQUEST refer to the ink used to print your request, not the paper used.

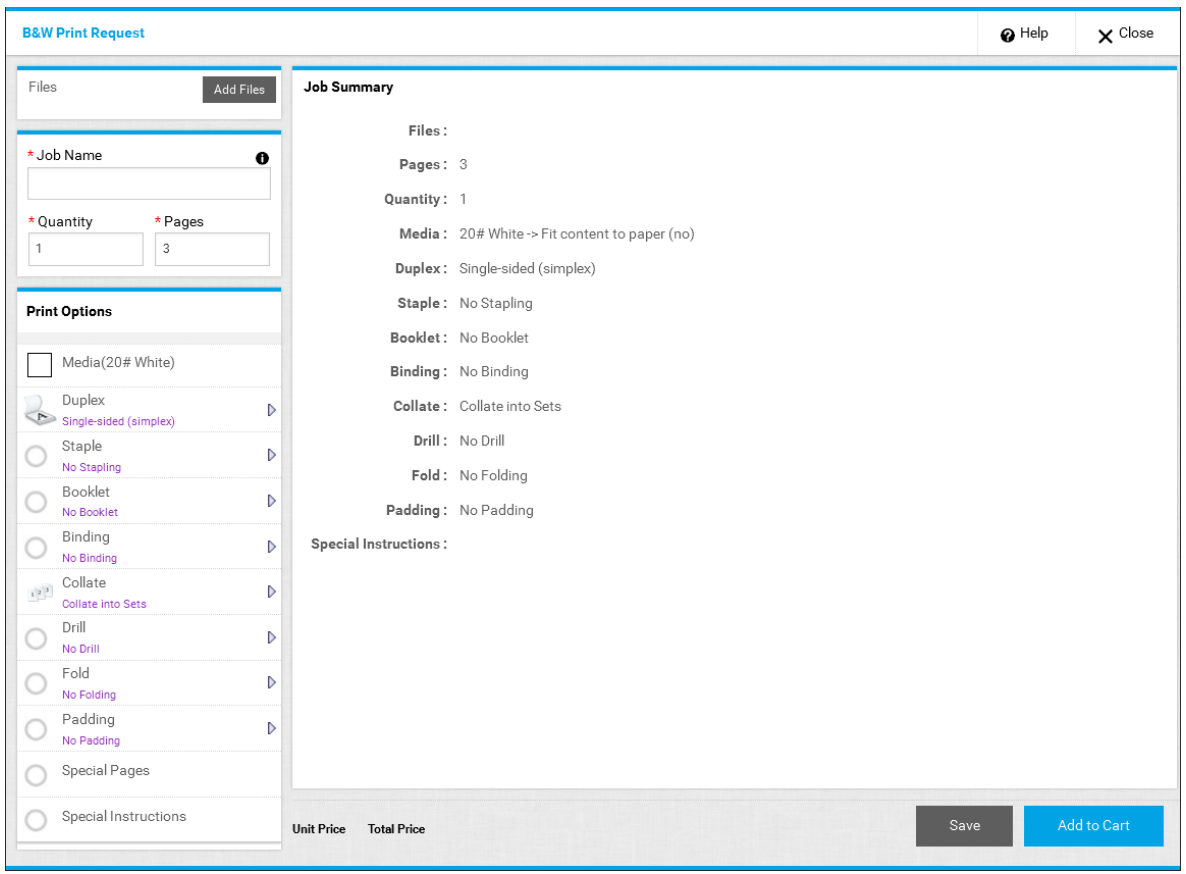

#### Click the Add Files button

When you see this window choose the option that allows you to select your print file

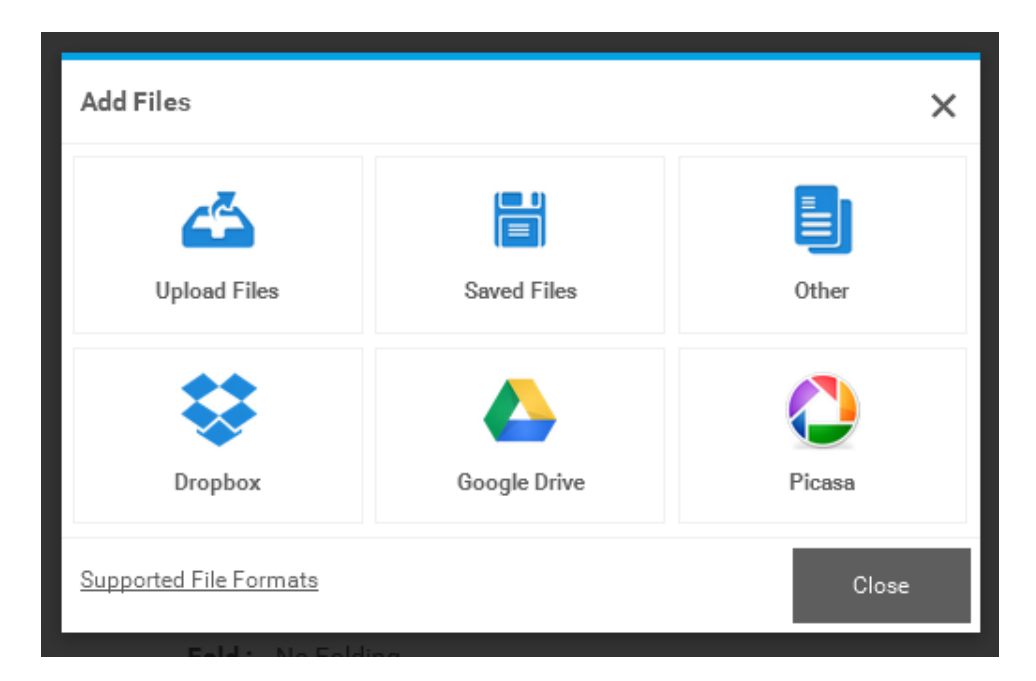

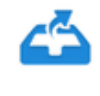

**Upload Files** 

Allows you to browse your computer to find a saved file to be printed

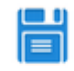

**Saved Files** 

Allows you to access items you have sent to the Print Shop, and saved, within

the past 180 days

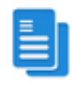

Other Allows you to create an off line print shop request, for files you send in separately. Such as, a hard copy in an envelope

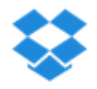

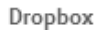

Allows you to access items in Drop Box

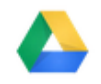

Allows you to access items in your Google Drive Google Drive

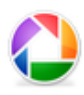

Picasa

Allows you to browse Picasa for files

For my example, I have chosen Upload Files, and have browsed to and selected my print item. If this is an item that you expect to reprint soon, and without edits, choose: Save To My Files. You also have the option to add more files if you wish. Click the Upload button when you are done.

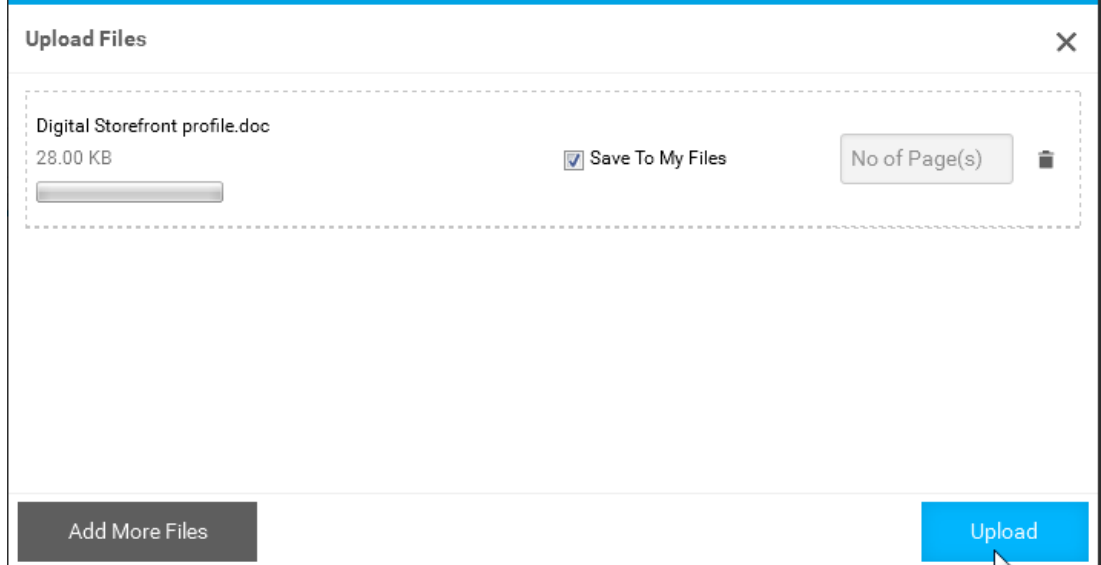

Once your item conversion has completed successfully, you again have the option to Add More Files or just press the Done button

In this next window you need to name your job, choose the number of copies to be printed and the print options you wish for your print request, additionally you have the options of Special Pages and Special Instructions at the bottom of the Print Options Menu.

You would use the Special Pages option to request any special choices that pertain to pages that should be printed differently from the rest, such as: Print fist page on canary yellow paper and the rest on white. Use the Special Instructions to give the print shop additional information concerning your Print Request such as: Call me at 222.1234 if you have any questions about my

order.

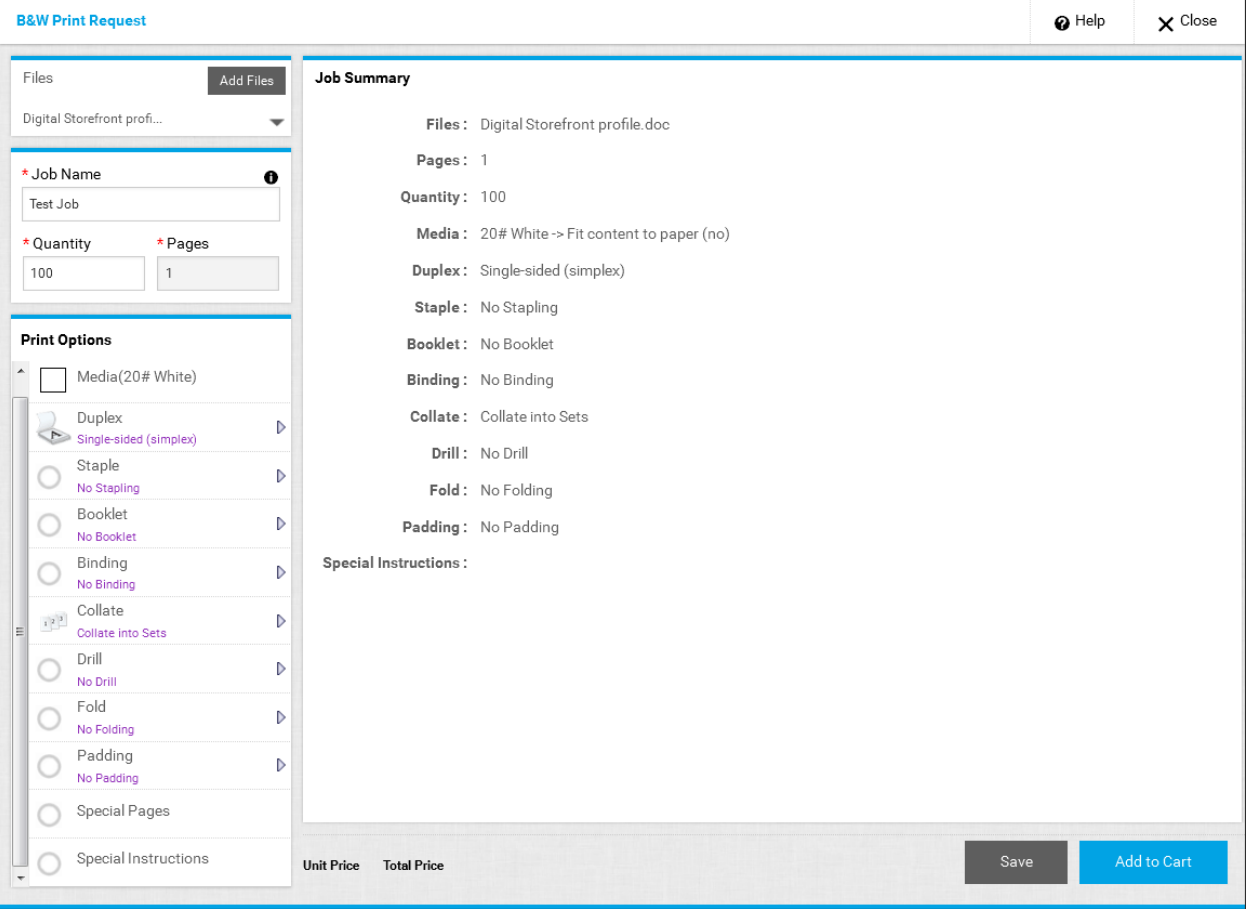

When you have made all your selections press the Add To Cart button.

# In this window you can elect to CONTINUE SHOPPING, CLEAR CART (to start over) or PROCEED TO CHECKOUT. If you are happy with your order Press the PROCEED TO CHECKOUT button.

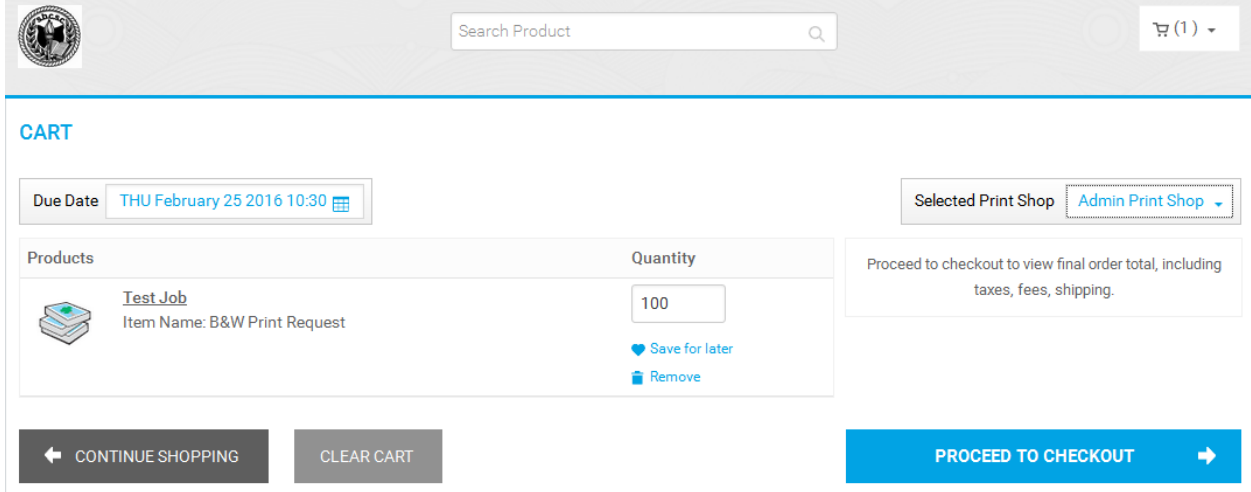

## On this next page make sure that your shipping information is correct and then press the PROCEED TO PAYMENT button

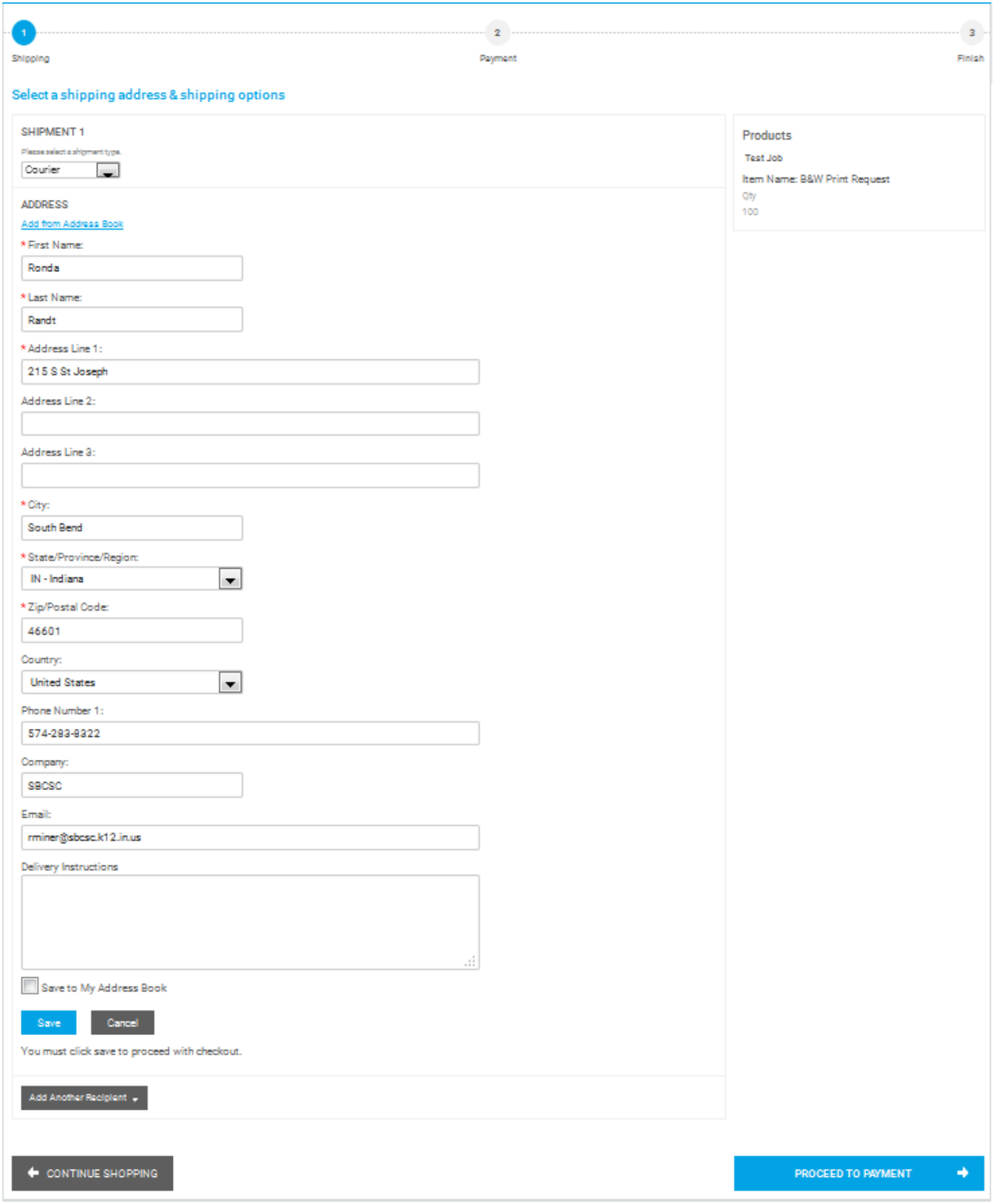

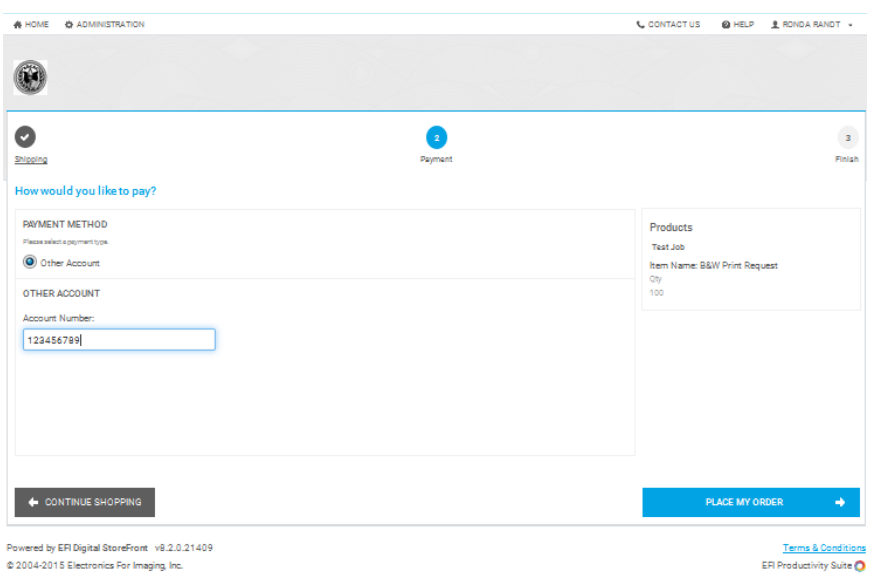

On this page you will add your account number then press the PLACE MY ORDER button

The next page you see is the Order Confirmation Page. Print the confirmation and give it to your Director if your order requires approval.

Please note that any submitted request that sits unapproved for five days, will be deleted. If the job was a necessary one, it will need to be resubmitted

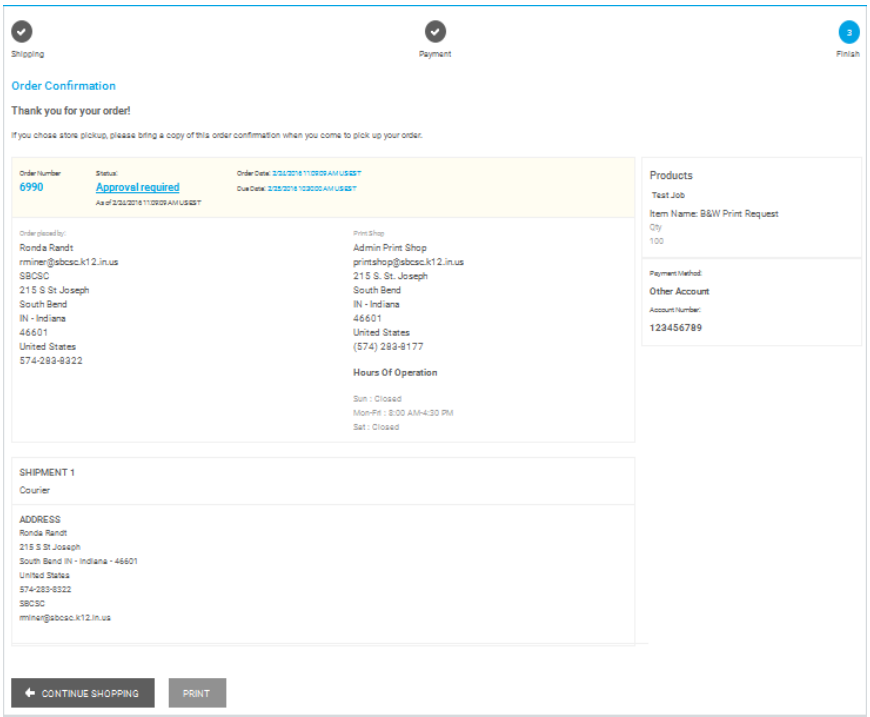